# R025先進薄膜界面機能創成委員会 法人会員 一時参加者用 登録マニュアル

# 法人会員で一時参加者として研究会等にご参加される 皆様は、下記の手順で産学システムにご登録下さい。

### 入会申請

1.以下の URL にアクセスする

https://area31.smp.ne.jp/area/table/20043/ifi9ii/M?S=ningn2laoirb

2.組織選択ページの表示後、自身の所属組織を検索し、組織名称をクリックする。 ※組織一覧にご自身が所属する組織がない場合は、委員長に連絡してください。 ※法人会員に関しては、国税庁法人番号公表サイトにある法人番号と法人名を用いて、重複がないように登録していま す。

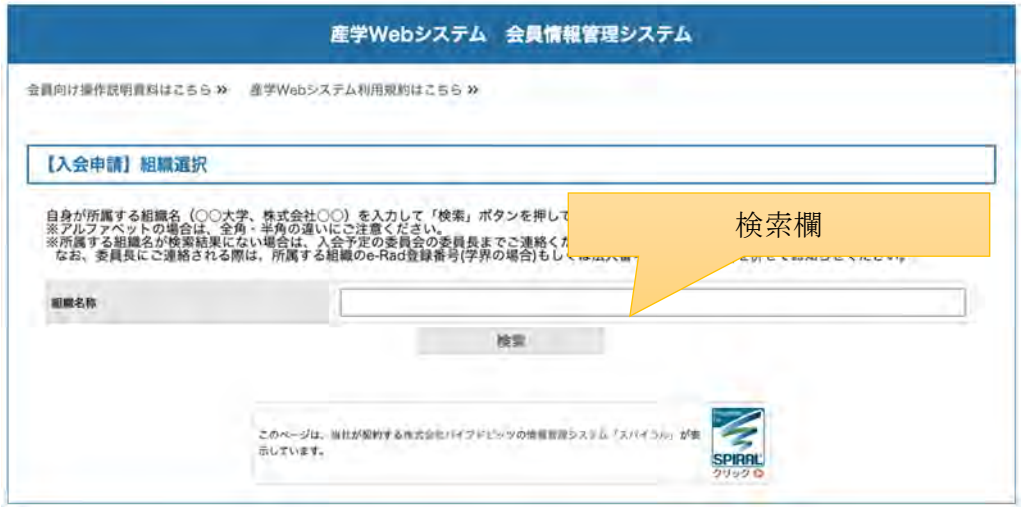

3.手続き開始ページを表示後、メールアドレスを入力し、「確認」ボタンをクリックする

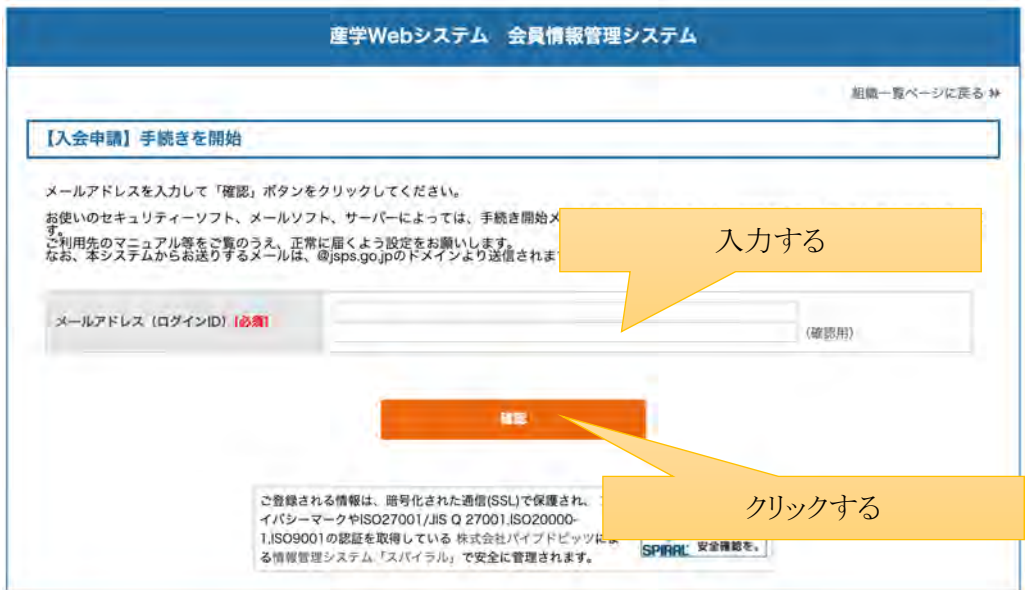

4.確認ボタンをクリック後、確認ページ→完了ページと進む

5.入力したメールアドレスに手続きの案内メールが届くので内容を確認し、文中の URL から申請情報入力ページにアク セスする。

6.申請情報を入力し、確認ボタンをクリックする ※登録されたメールアドレスが自身を識別する ID(ログイン用 ID)となります。

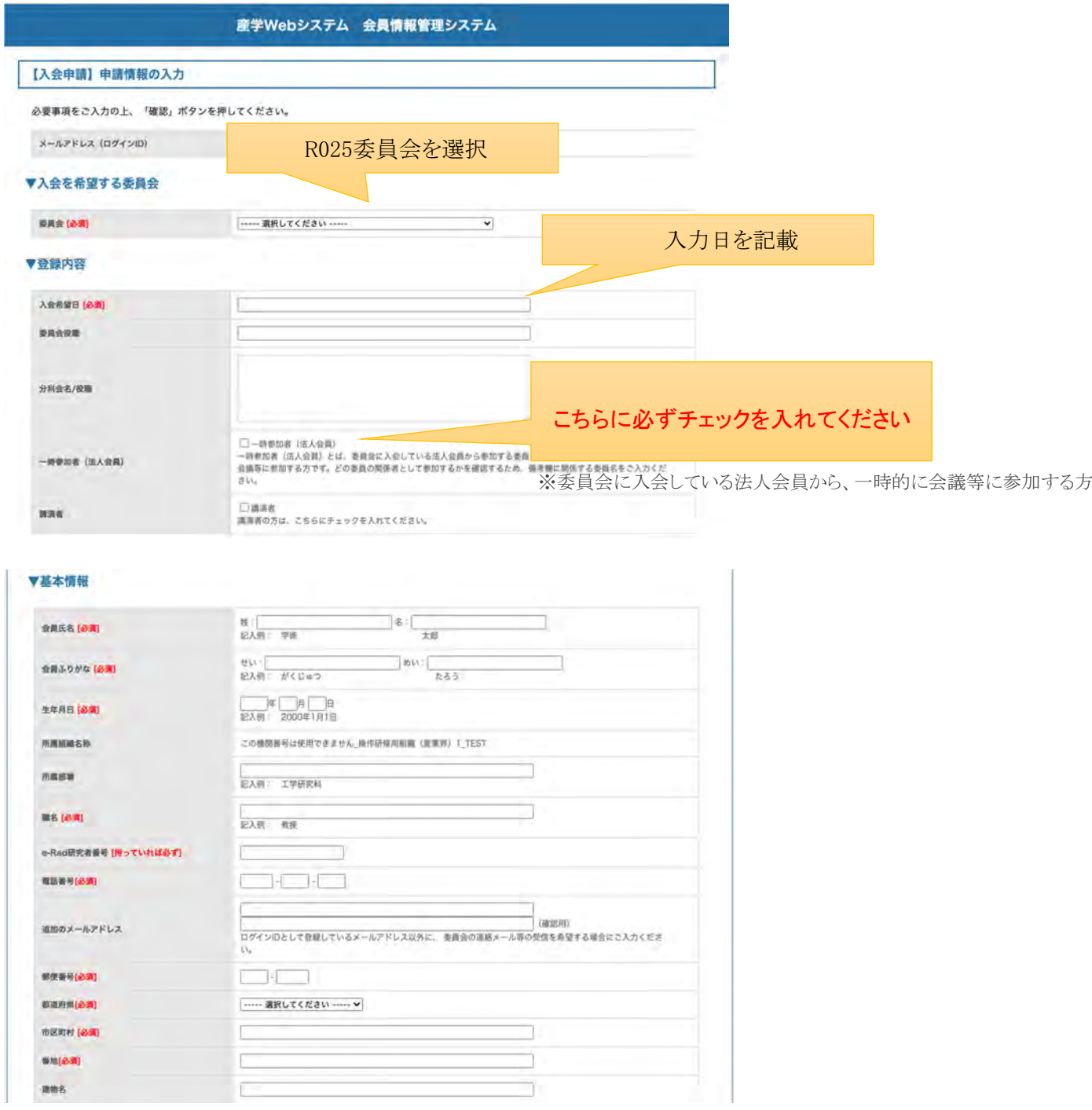

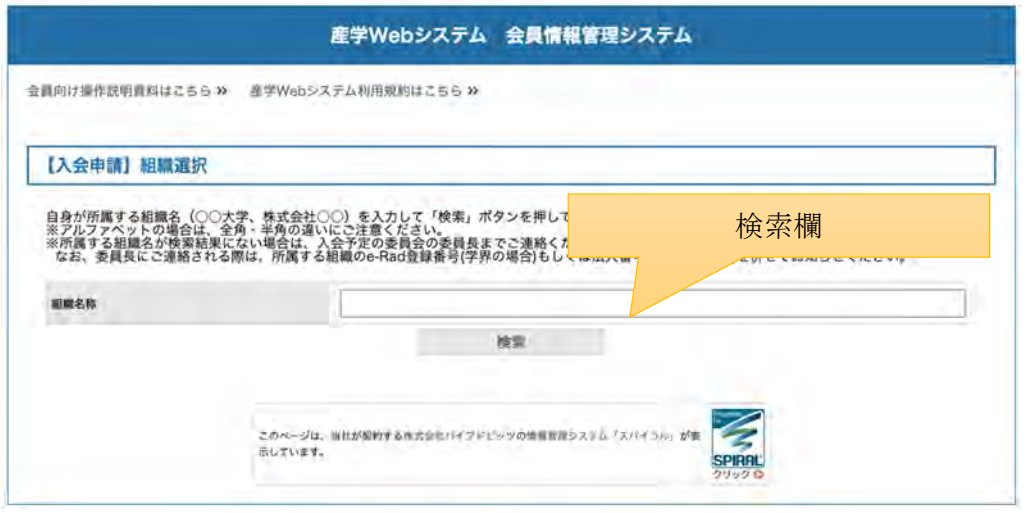

3.手続き開始ページを表示後、メールアドレスを入力し、「確認」ボタンをクリックする

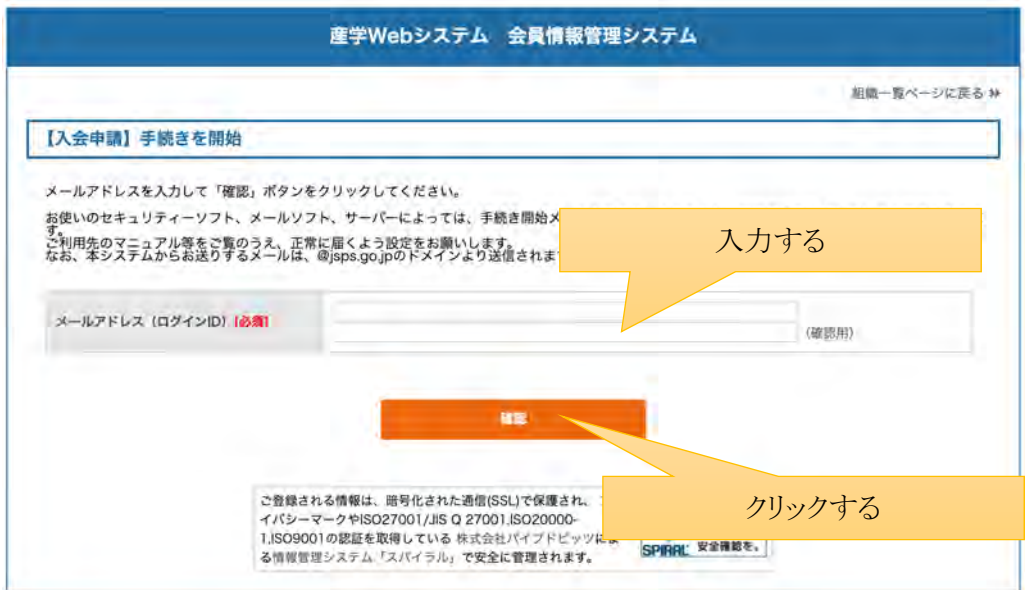

4.確認ボタンをクリック後、確認ページ→完了ページと進む

5.入力したメールアドレスに手続きの案内メールが届くので内容を確認し、文中の URL から申請情報入力ページにアク セスする。

6.申請情報を入力し、確認ボタンをクリックする ※登録されたメールアドレスが自身を識別する ID(ログイン用 ID)となります。

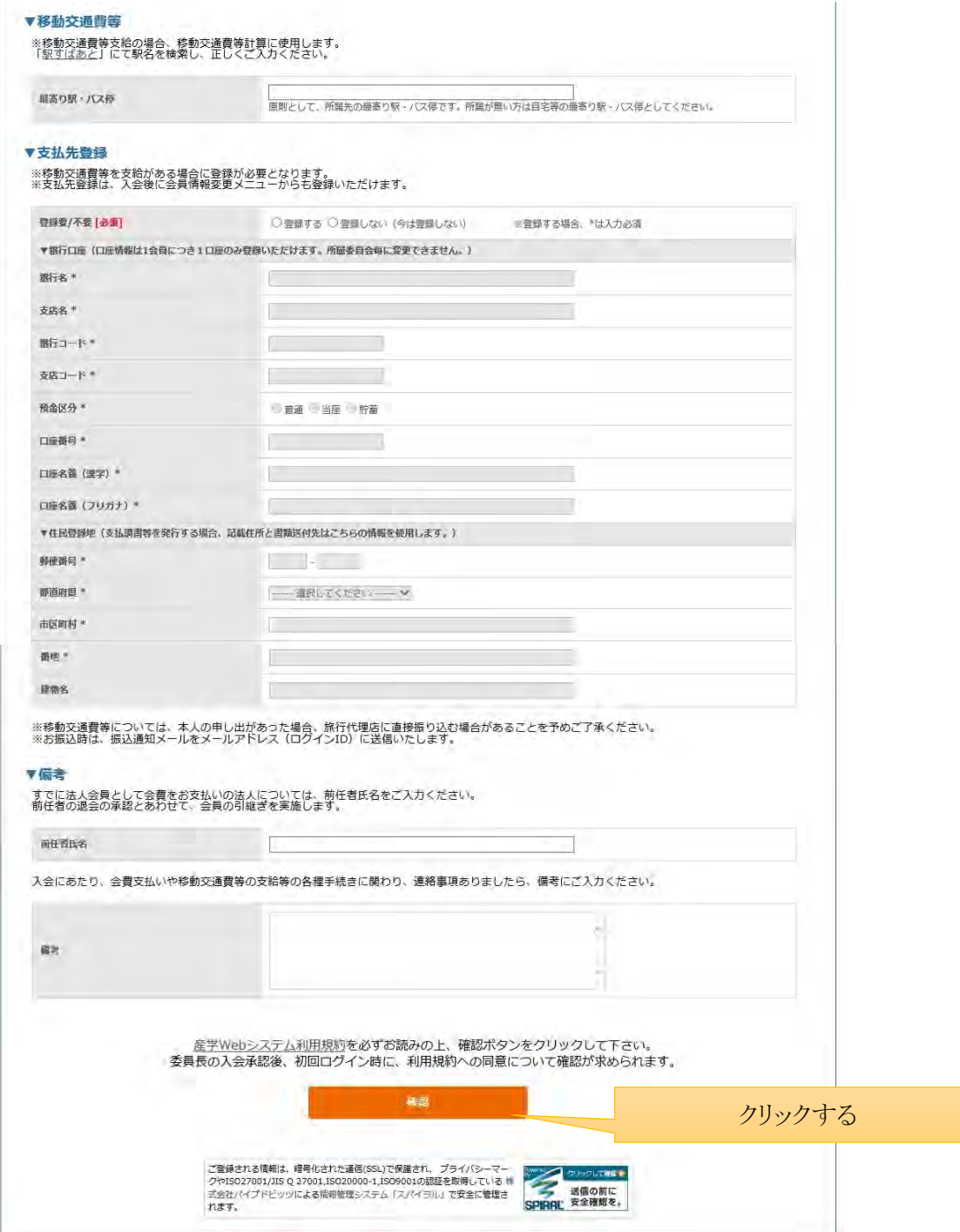

## ログイン(委員長からの入会許可後)

1.会員のログインフォームにアクセスする

https://area31.smp.ne.jp/area/p/lclb1nioap5laojpc2/1FJg09/login.html

■本システムに初めてログインする場合 本システムに初めてログインする場合は、「初めてログインする方、またはパスワードをお忘れの方はこち ら」からパスワードを発行してからログインする必要があります。

#### 2.利用規約を確認し、利用開始/継続ボタンをクリックする

※初回ログイン時および利用規約に変更があった時に表示されます。

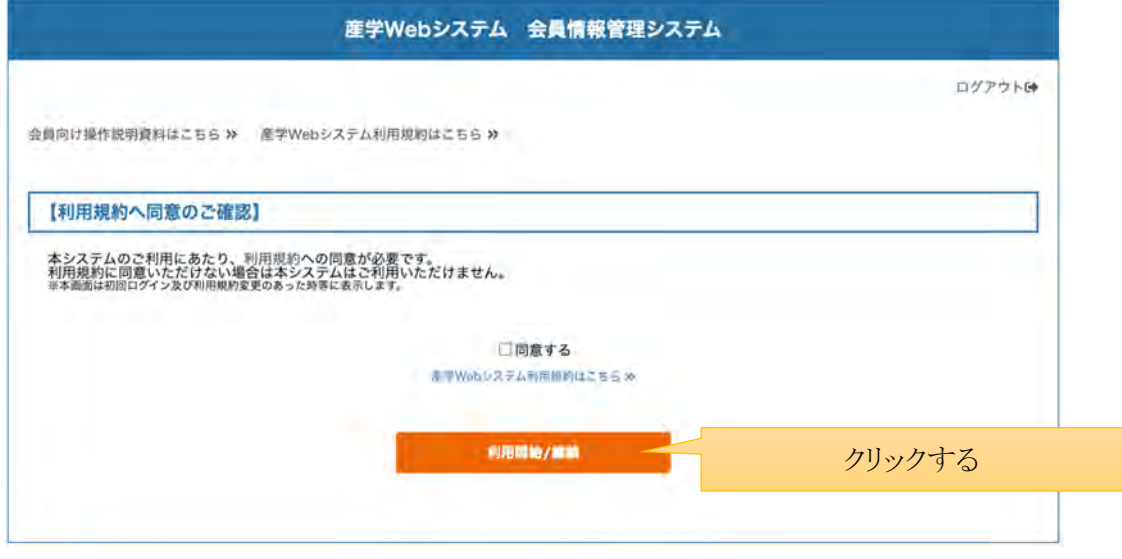

#### 3.メールアドレスとパスワードを入力し、ログインボタンをクリックする

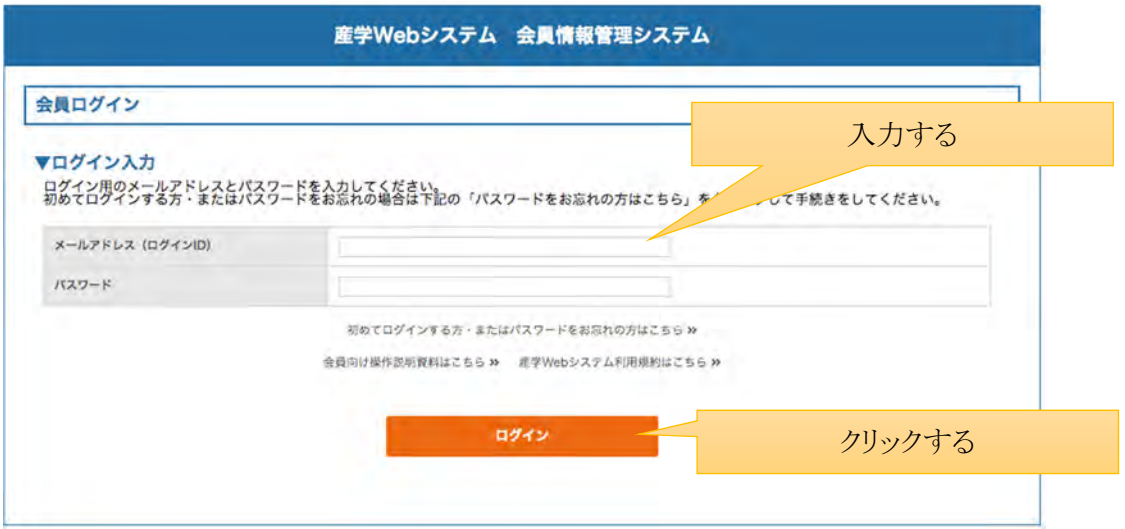

4.ログインするとメニューページが表示される。

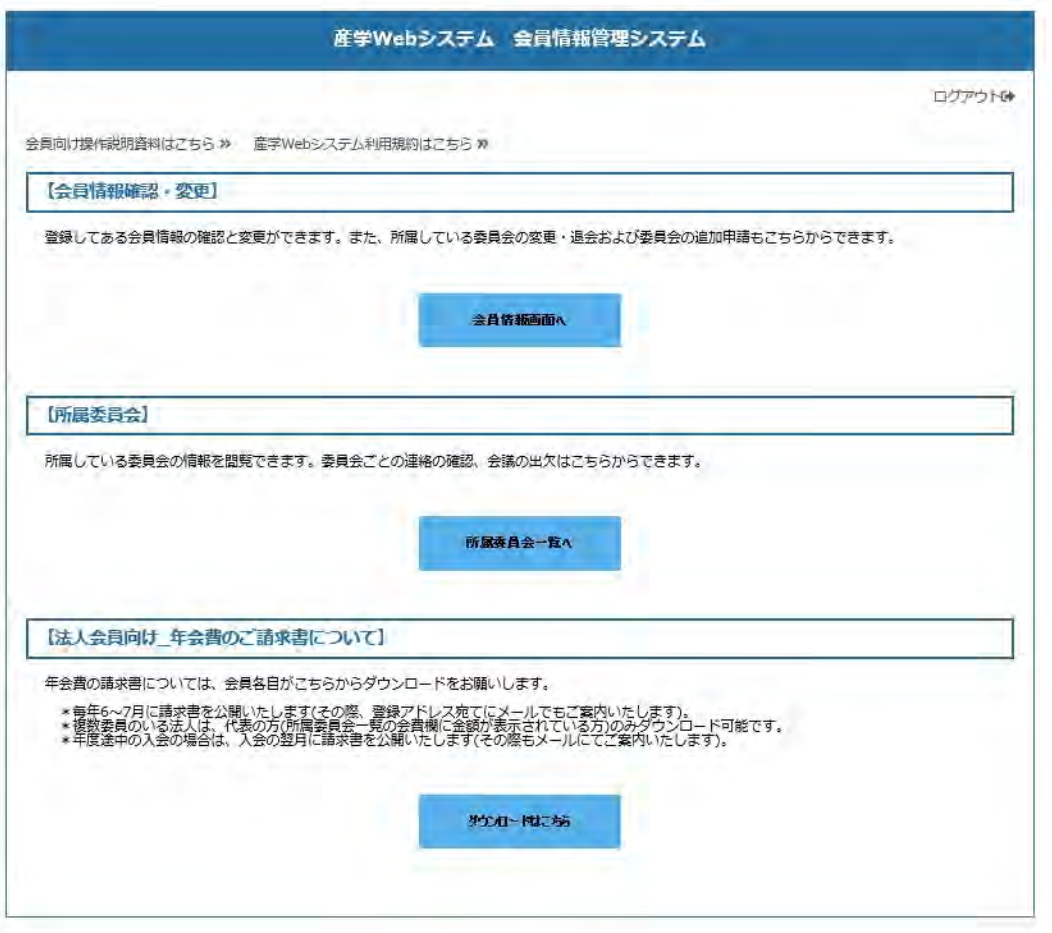

※【法人会員向け\_年会費のご請求書について】 の項目は、法人会員のみ表示となり、 学界に所属の個人会員の方には表示されません。

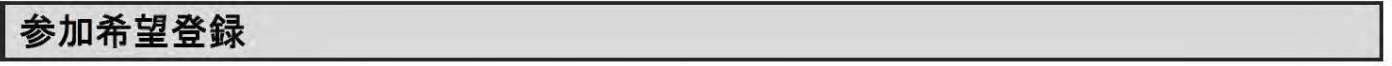

1.ログイン後、メニューページから所属委員会一覧へボタンをクリックする

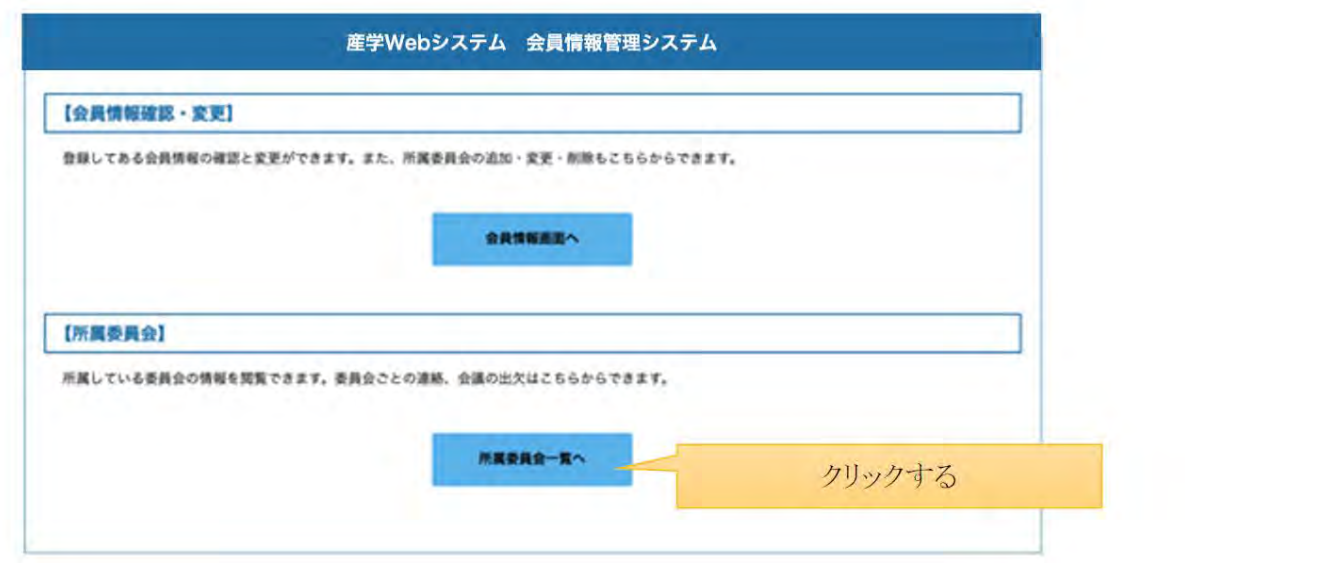

2.所属委員会一覧を表示後、会議を開催する委員会の委員会 ID をクリックする

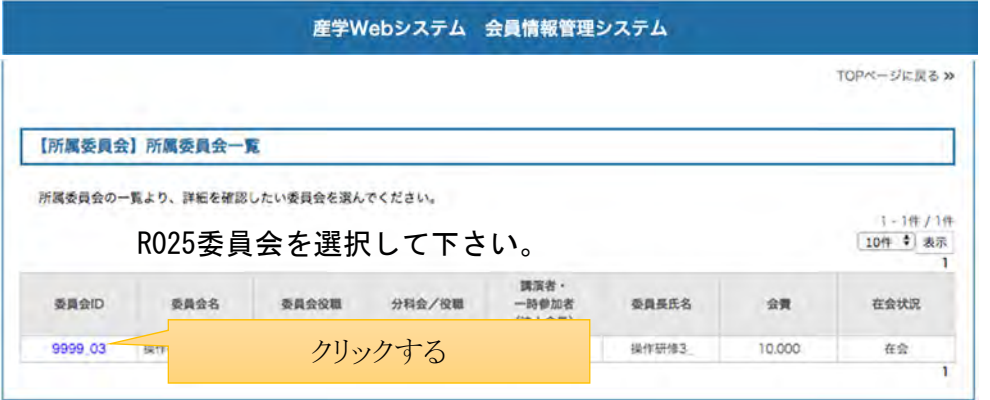

3.委員会ページを表示後、会議開催の一覧から、フォームの種類が「B 参加希望登録」となっている該当の会議の掲載日 をクリックする

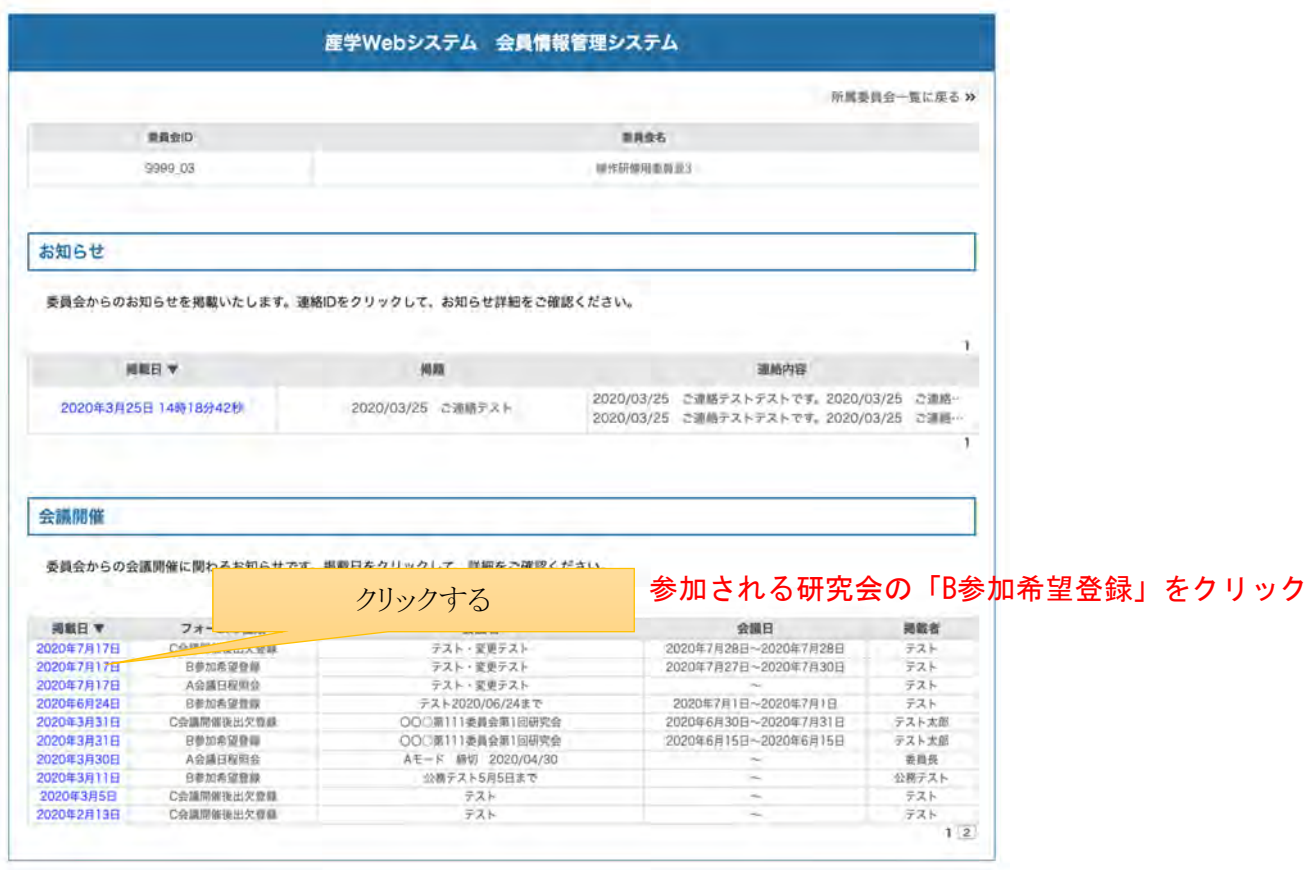

4.会議のお知らせを確認し、出席状況を入力後、確認ボタンをクリックする

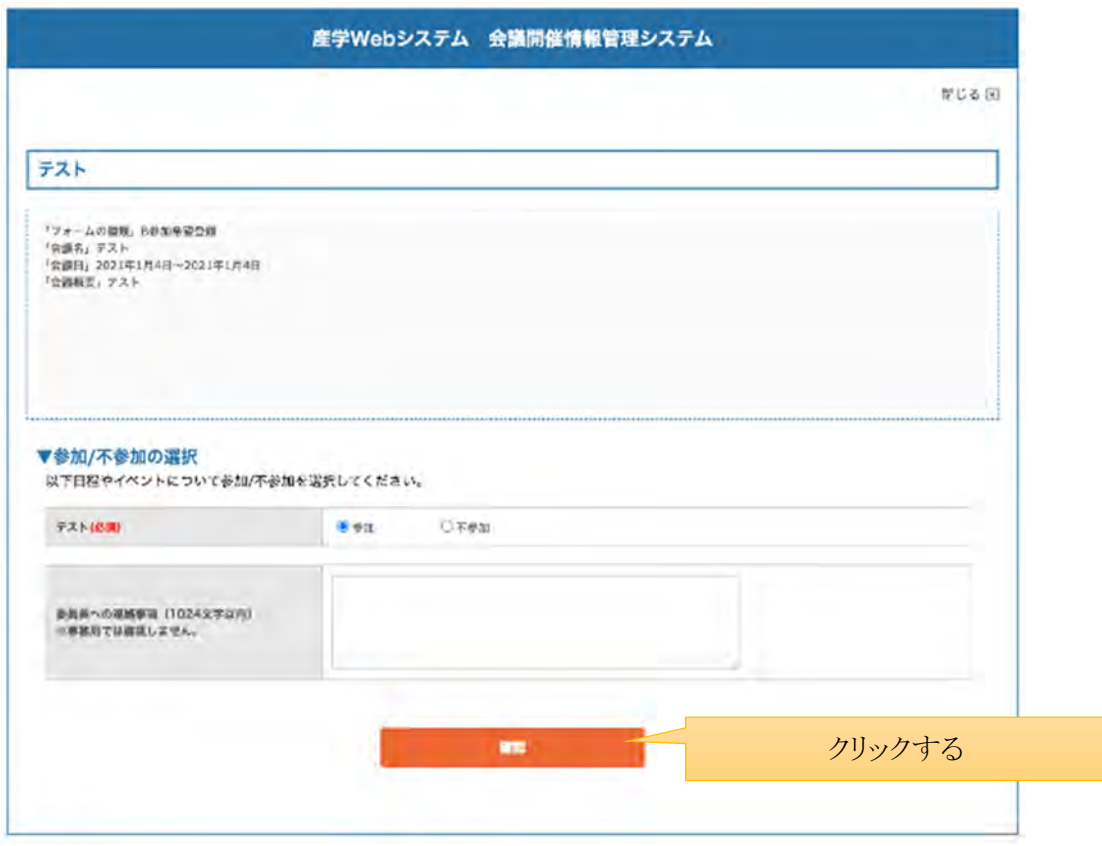

5. 確認ボタンをクリック後、確認ページ→完了ページと進み、手続きを終える

### 会議開催後出欠登録

1.ログイン後、メニューページから所属委員会一覧へボタンをクリックする

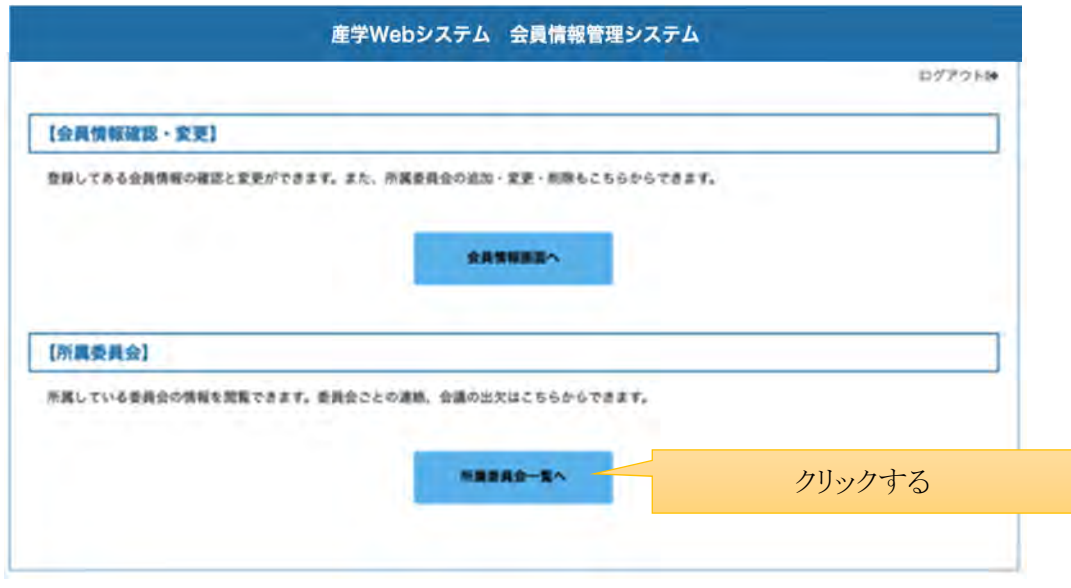

2.所属委員会一覧を表示後、会議を開催する委員会の委員会 ID をクリックする

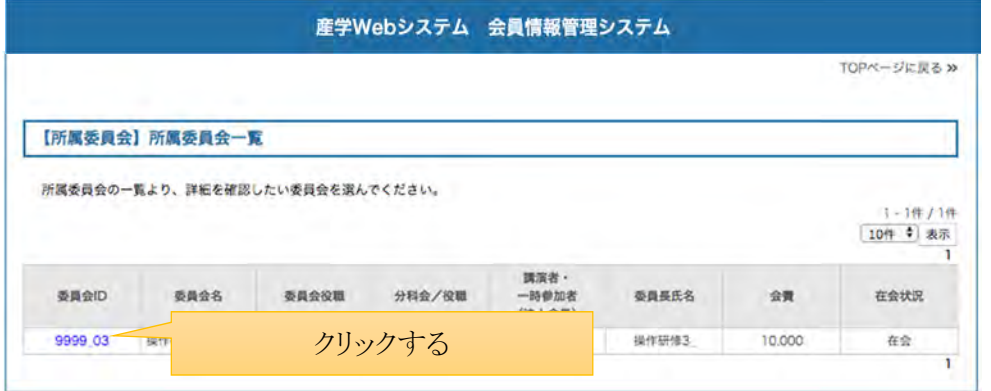

3.委員会ページを表示後、会議開催の一覧から、フォームの種類が「C 会議開催後出欠登録」となっている該当の会議の 掲載日をクリックする

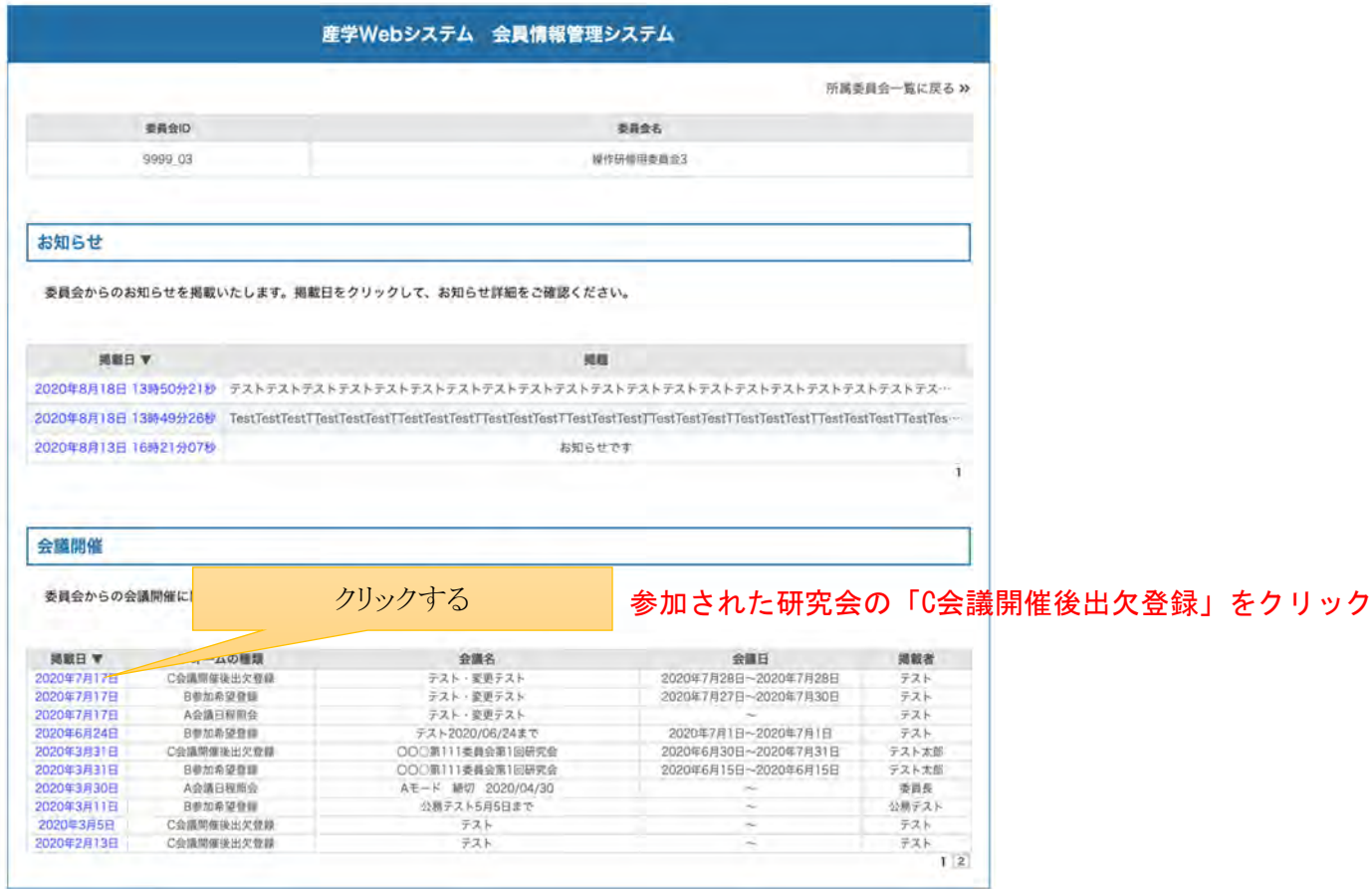

4.会議のお知らせを確認し、出席状況を入力後、確認ボタンをクリックする

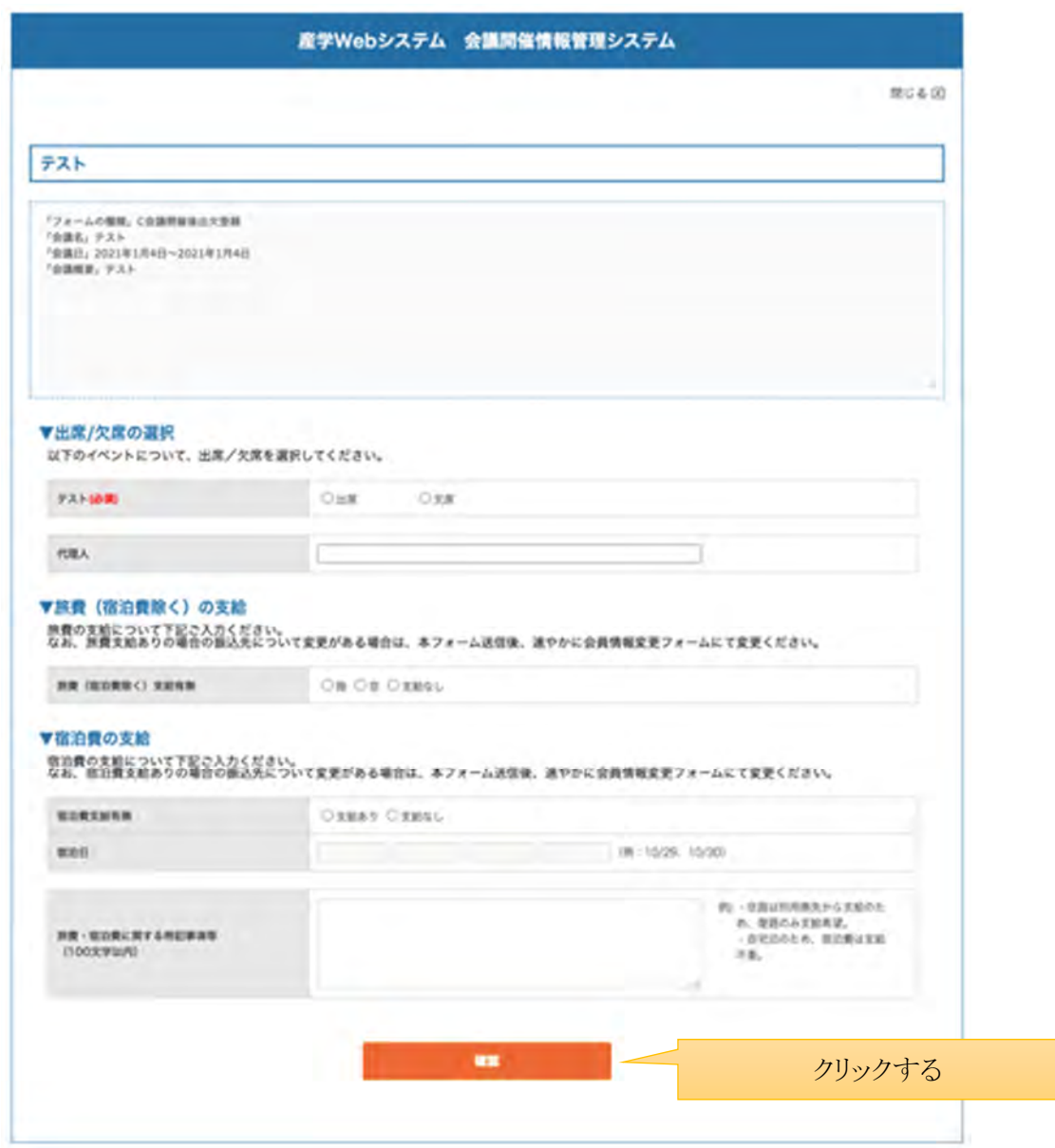

5. 確認ボタンをクリック後、確認ページ→完了ページと進み、手続きを終える

# 退会申請

1.ログイン後、メニューページから会員情報画面へボタンをクリックする

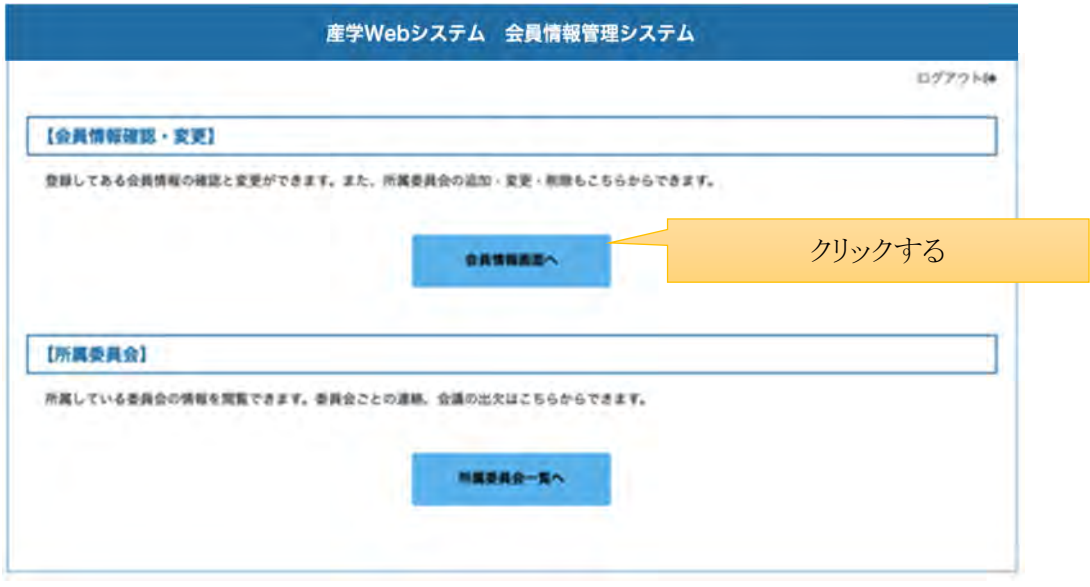

2.会員情報確認ページを表示後、所属委員会情報に表示される委員会から退会する委員会の退会ボタンをクリックする

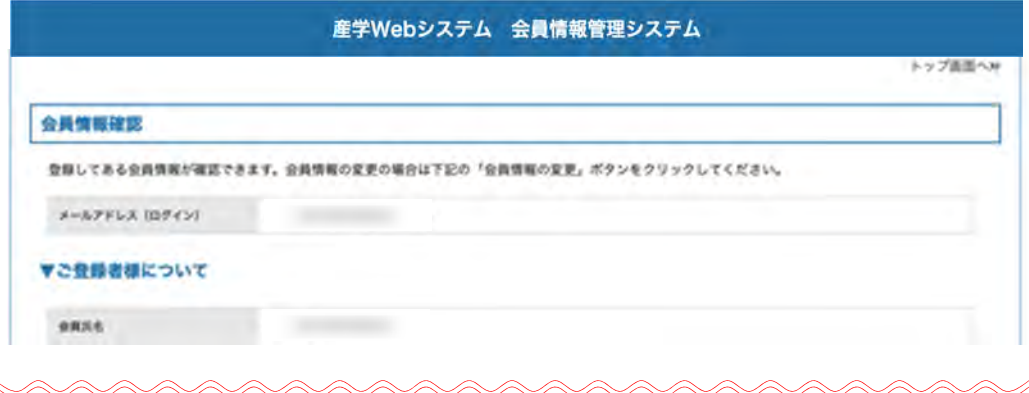